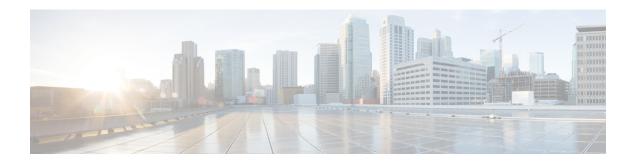

## **Network Time Protocol Setup**

- Authentication for the Controller and NTP/SNTP Server, on page 1
- Configuring the NTP/SNTP Server to Obtain the Date and Time (GUI), on page 2
- Configuring the NTP/SNTP Server to Obtain the Date and Time (CLI), on page 2
- Configuring NTPv4 Keys for Authentication (GUI), on page 3

### **Authentication for the Controller and NTP/SNTP Server**

We highly recommend that controllers synchronize their time with an external NTP/SNTP server. We also recommend that you authenticate this connection to the NTP/SNTP server, as a best practice. By default, an MD5 checksum is used in this scenario.

Each NTP/SNTP server IP address is added to the controller database. The respective controller then attempts to poll an NTP/SNTP server from this database in the index order. The controller then obtains and synchronizes the current time at each user-defined polling interval, as well as following a reboot event. By default, the NTP polling interval is 600 seconds.

### **Guidelines and Restrictions on NTP**

- When the time difference between the NTP server and the controller exceeds 1000s, the **ntpd** process exits and adds a panic message to the system log. In this situation, set the time on the controller manually.
- As a part of the federal certification requirements, controller supports NTPv4 protocol which is a standard Open Source Code.
- Controllers support both the versions—NTPv3 and NTPv4 versions. However you can use either one of the two versions and not both at the same time.
- NTPv4 supports both IPv4 and IPv6 servers, and supports SHA1 authentication for NTP messages.

## Configuring the NTP/SNTP Server to Obtain the Date and Time (GUI)

#### **Procedure**

- $Step 1 \qquad \qquad Choose \ Controller > NTP > Server \ to \ open \ the \ NTP \ Severs \ page.$
- **Step 2** From the **NTP Version** drop-down list, choose 4.
- Step 3 Click Apply.
- **Step 4** Click **New** to add a new NTP/SNTP Server.
- **Step 5** (Optional) In the **Server Index (Priority)** field, enter the NTP/SNTP server index.

The controller tries Index 1 first, then Index 2 through 3, in a descending order. Set this to 1 if your network is using only one NTP/SNTP server.

**Step 6** Enter the server IP address.

You can enter an IPv4 or an IPv6 address or a fully qualified domain name (FQDN), which should meet the following criteria:

- Contains only a-z, A-Z, and 0-9 characters.
- Does not start with a dot (.) or a hyphen (-).
- Does not end with a dot (.).
- Does not have 2 consecutive dots (..).
- **Step 7** Enable or disable the NTP/SNTP Authentication.
- **Step 8** If you enable the NTP/SNTP Authentication, enter the Key Index.
- Step 9 Click Apply
- **Step 10** Delete an exisiting NTP server IP address or DNS server by hovering the cursor over the blue drop-down arrow for that server index and choose **Remove**.
- **Step 11** Confirm the deletion by clicking on **OK** in the dialog box.

# Configuring the NTP/SNTP Server to Obtain the Date and Time (CLI)

Use these commands to configure an NTP/SNTP server to obtain the date and time:

#### **Procedure**

• To specify the NTP/SNTP server for the controller, enter this command:

config time ntp server index ip-address

- (Optional) To specify the polling interval (in seconds), enter this command: **config time ntp** *interval*
- To enable or disable NTP/SNTP server authentication, enter these commands:
  - **config time ntp auth enable** *server-index key-index*—Enables NTP/SNTP authentication on a given NTP/SNTP server.
  - config time ntp key-auth add key-index md5 {ascii | hex} key—Adds an authentication key. By default MD5 is used. The key format can be ASCII or hexadecimal.
  - config time ntp key-auth delete key-index—Deletes authentication keys.
  - **config time ntp auth disable** *server-index*—Disables NTP/SNTP authentication.
  - show ntp-keys—Displays the NTP/SNTP authentication related parameter.
- To delete an NTP server IP address or DNS server from the controller, enter this command: **config time ntp delete** *NTP\_server index*
- Configure the NTP version by entering this command: **config time ntp version** *version*

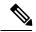

Note

When the NTP version changes, the configured servers are deleted.

Configuring the NTP polling interval when using NTP version 4 by entering this command:
 config time ntp pollinterval maxpoll minpoll server-index

## **Configuring NTPv4 Keys for Authentication (GUI)**

#### **Procedure**

- Step 1 Choose Controller > NTP > Keys to open the NTP Key page.

  Step 2 Click New to add a new NTP key.
- Step 3 Enter the Key Index number in the Key Index field.Step 4 From the Checksum drop-down list, choose SHA1.
- Step 5 From the **Key Format** drop-down list, choose **ASCII**.
- **Step 6** Enter the **Key** in the **Key** field.
- Step 7 Click Apply.

Configuring NTPv4 Keys for Authentication (GUI)